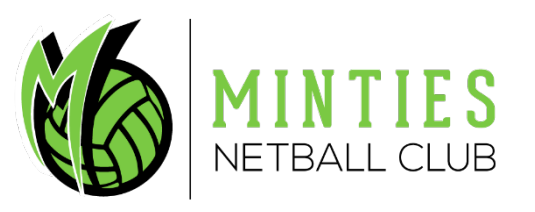

ar Gara

# Netball Connect User Guide

#### **LOG INTO NETBALL CONNECT**

Download the Netball Connect app for IOS or Android via the app stores.

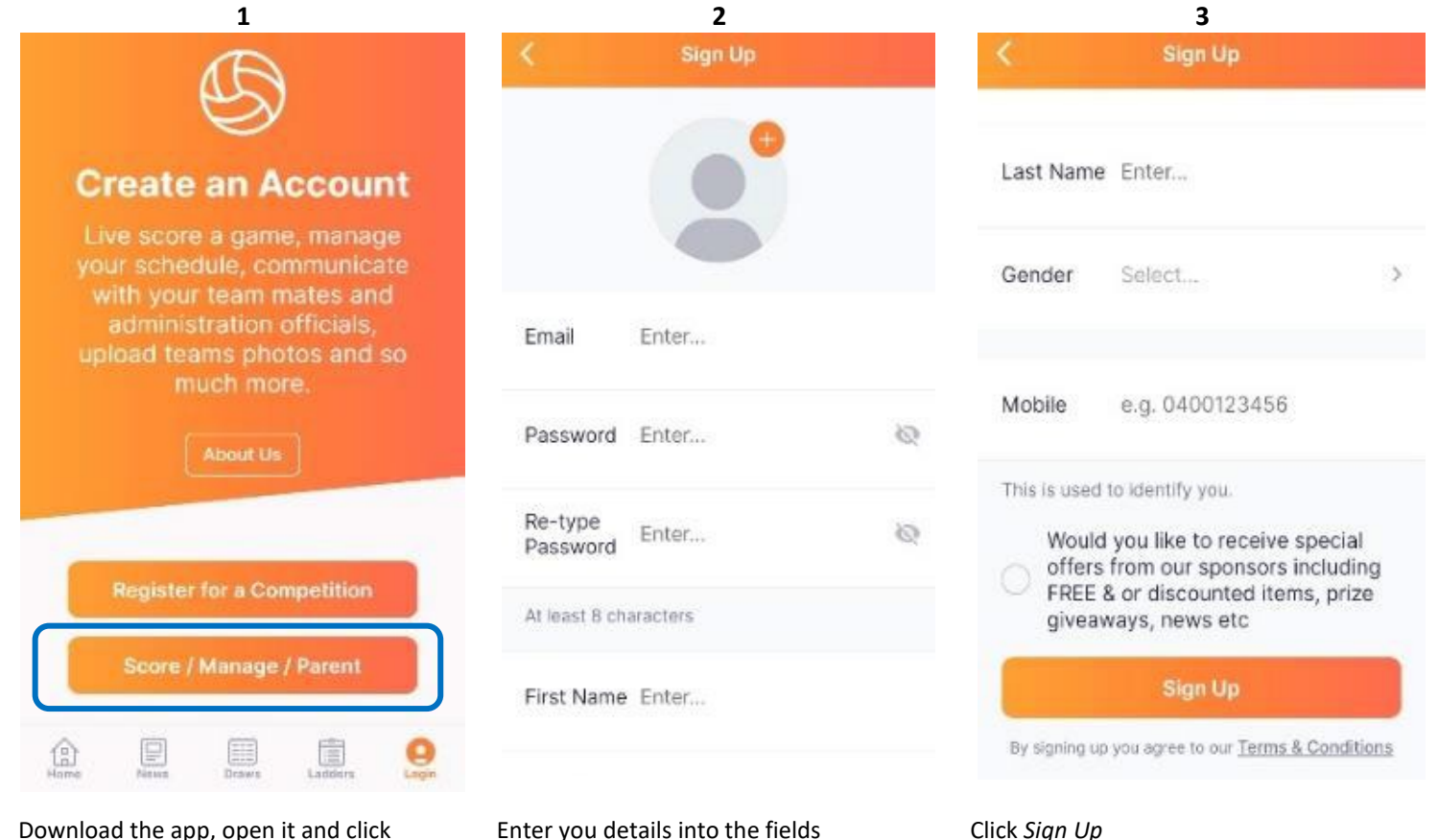

Download the app, open it and click '*Score/Manage/Parent'* at the bottom of the screen,

# **PARENT/GUARDIAN & PLAYERS –ADD COMPETITION & ACCEPT PLAYER LINK**

Add Competition and accept player link to parent/guardian profile

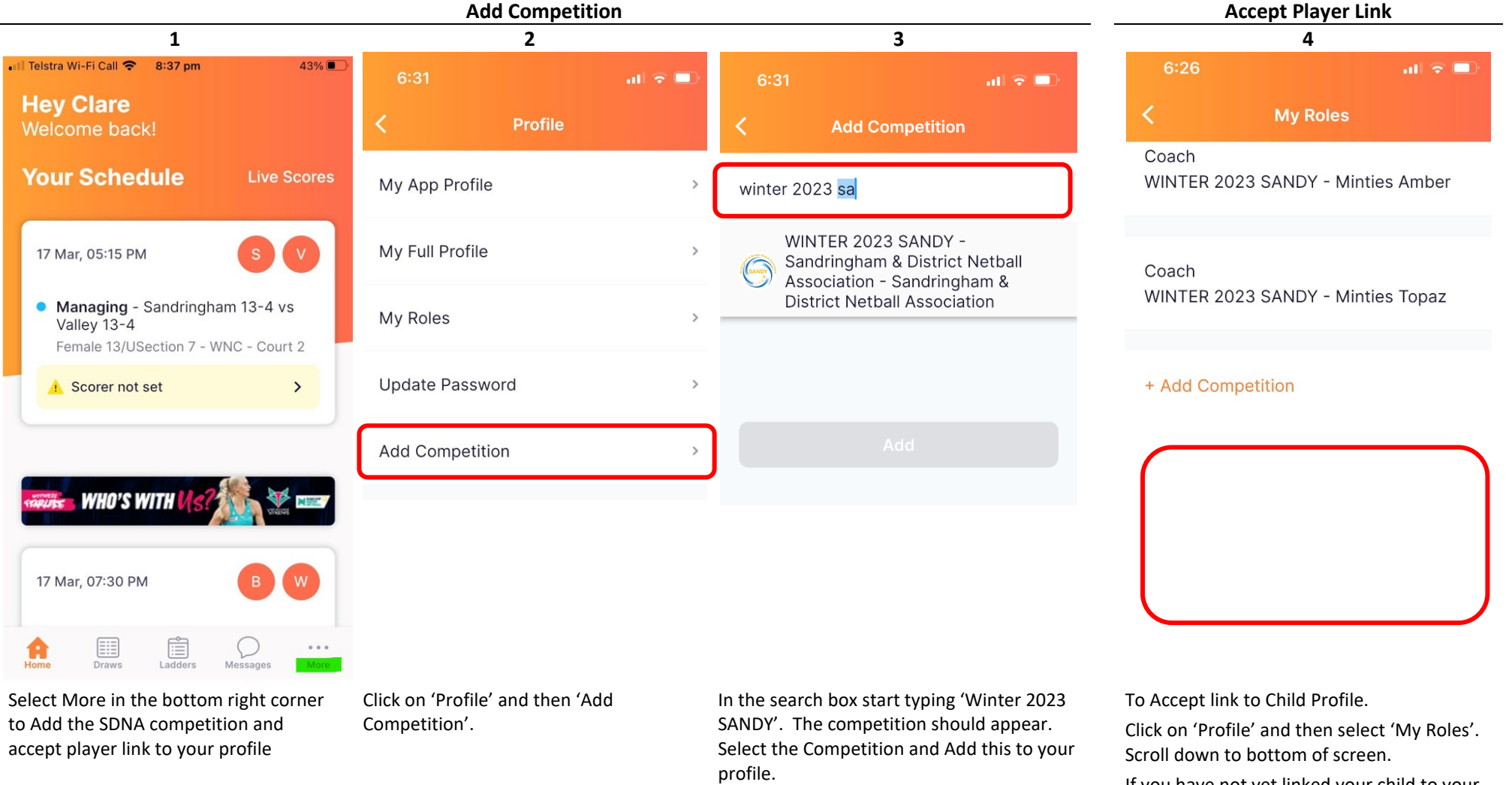

You will now be able to Add your Minties Team to view draws, ladders and be

assigned scoring duty. Refer guidance below.

If you have not yet linked your child to your profile, you will see a notification below 'Add Competition' to link your child.

Click on your child's name and link profiles

## **PARENT/GUARDIAN & PLAYERS – CONFIRM ATTENDANCE**

Confirming child attendance to an Event or Game

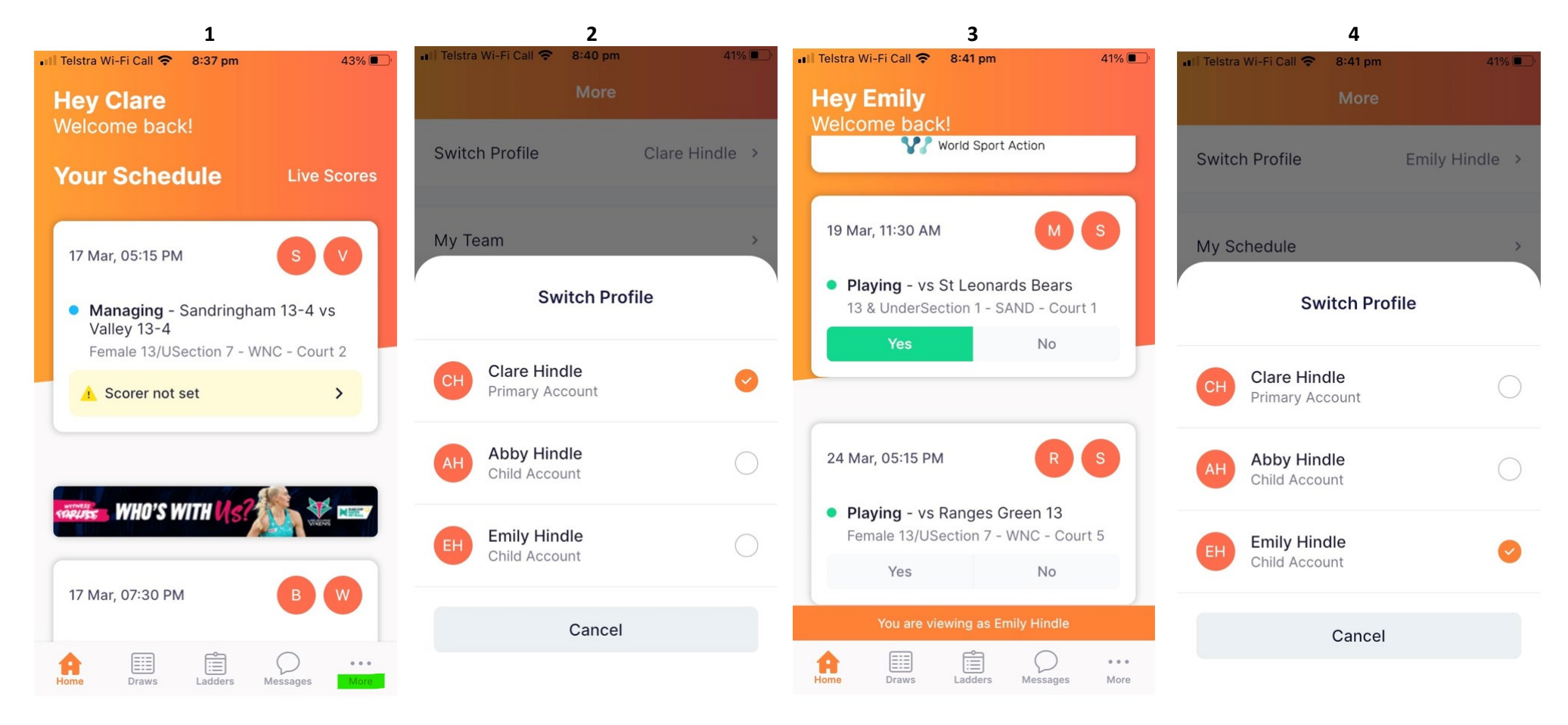

Select More in the bottom right corner to change the NetballConnect Profile from yours to your child's.

Click on 'Switch Profile' and then select your child's name to change your NetballConnect Profile view.

After selecting your child's view within NetballConnect return to the 'Home' view (bottom left of screen).

Within this view you should see Events or Games assigned to your child.

Select 'Yes' or 'No' to confirm your childs attendance.

To return to your NetballConnect view select 'More in bottom right corner and Switch Profile from your child back to your own.

#### **PARENT/GUARDIAN & PLAYERS – ADDING A TEAM**

Adding a team can be done either through the Draws or Ladder Menu of the App, the Steps you follow are exactly the same in either view.

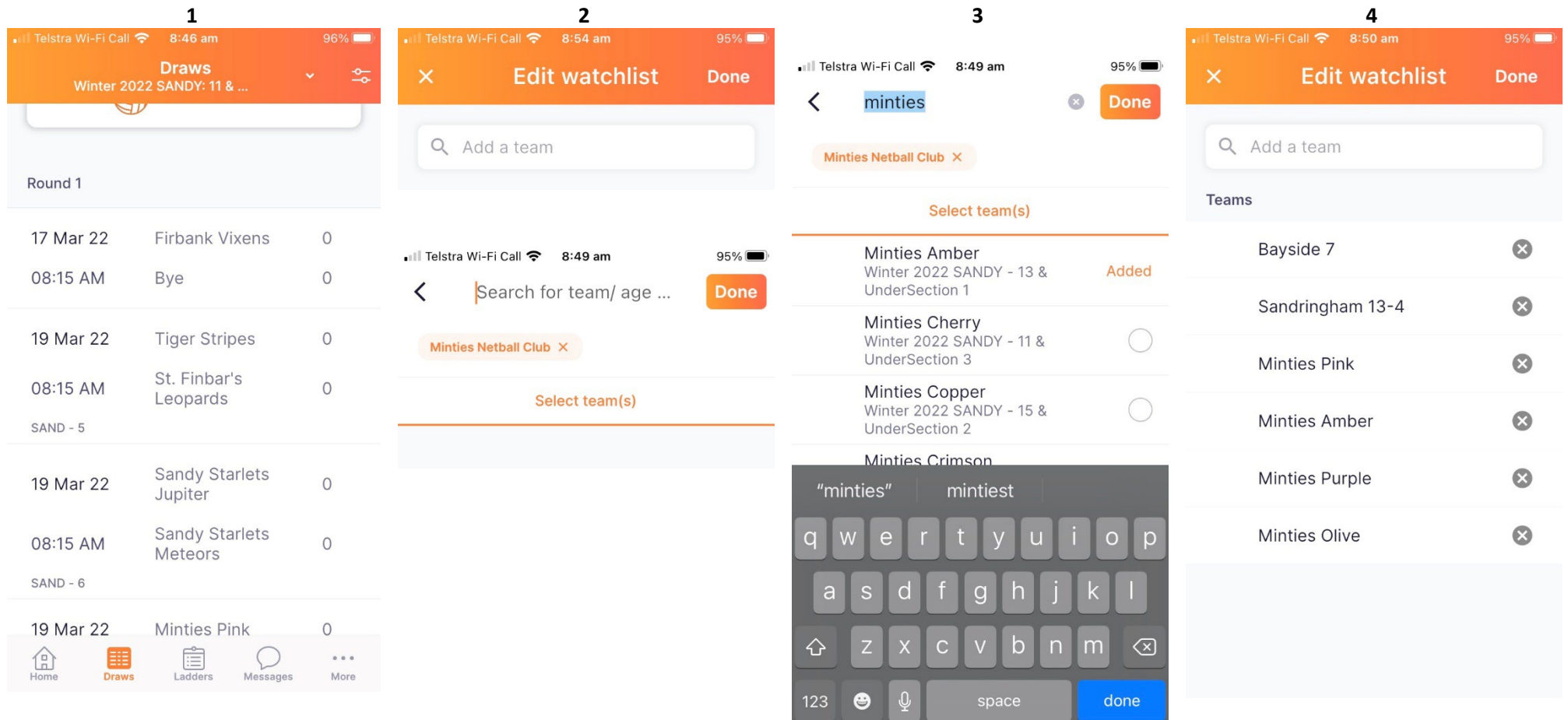

To add and follow your team, so you can review the Fixture and Ladder, Select 'Draws' or 'Ladders' at the bottom of the App Screen.

Select the icon in top right of screen to Add a team you wish to follow.

You will be taken through to the 'Edit Watchlist' Screen.

In the search function start to enter Minties – the club name should appear.

Select Minties Netball Club

You will then be taken to the next screen where in the search function enter the name of the team you wish to follow. You will need to start with 'Minties' - as all teams are named this way in the SDNA Competition.

Scroll down, select the team you want to add, then select Done.

All Teams you are following will then appear in your Watchlist.

#### **PARENT/GUARDIAN & PLAYERS – REMOVING A TEAM**

Removing a team can be done either through the Draws or Ladder Menu of the App, the Steps you follow are exactly the same in either view.

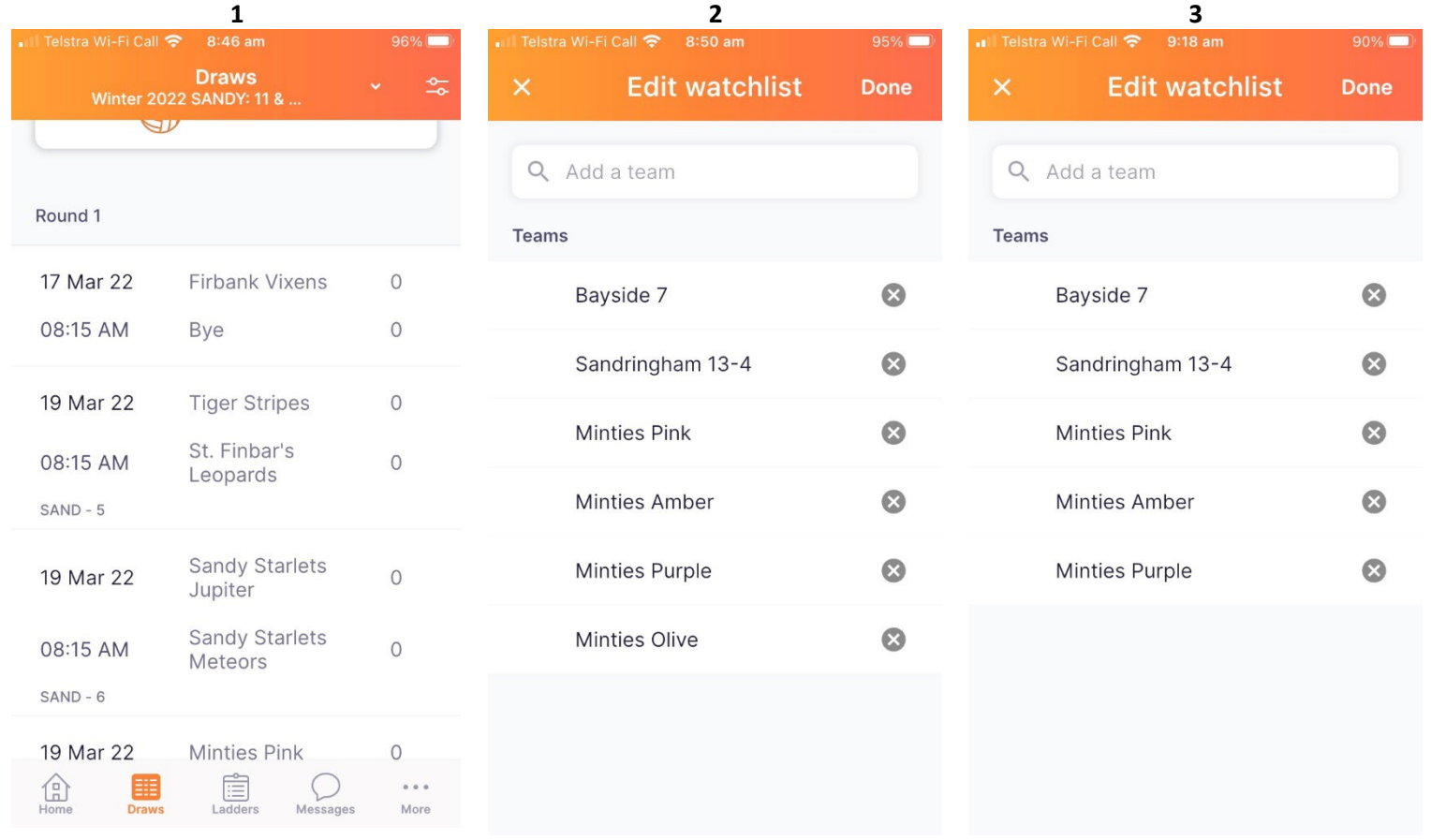

To remove a team you are following from your NetballConnect Profile.

Select the icon in top right of screen to edit the teams.

A list of the teams you are following will appear

To remove a team just click on the 'x' beside the named team.

The team will then be removed and you will no longer be following that team. You will no longer be able to view the fixture or ladder to which that team is allocated.

#### **PARENT/GUARDIAN & PLAYERS –VIEWING FIXTURE AND LADDER**

Viewing the Fixture (Draw) and Ladder

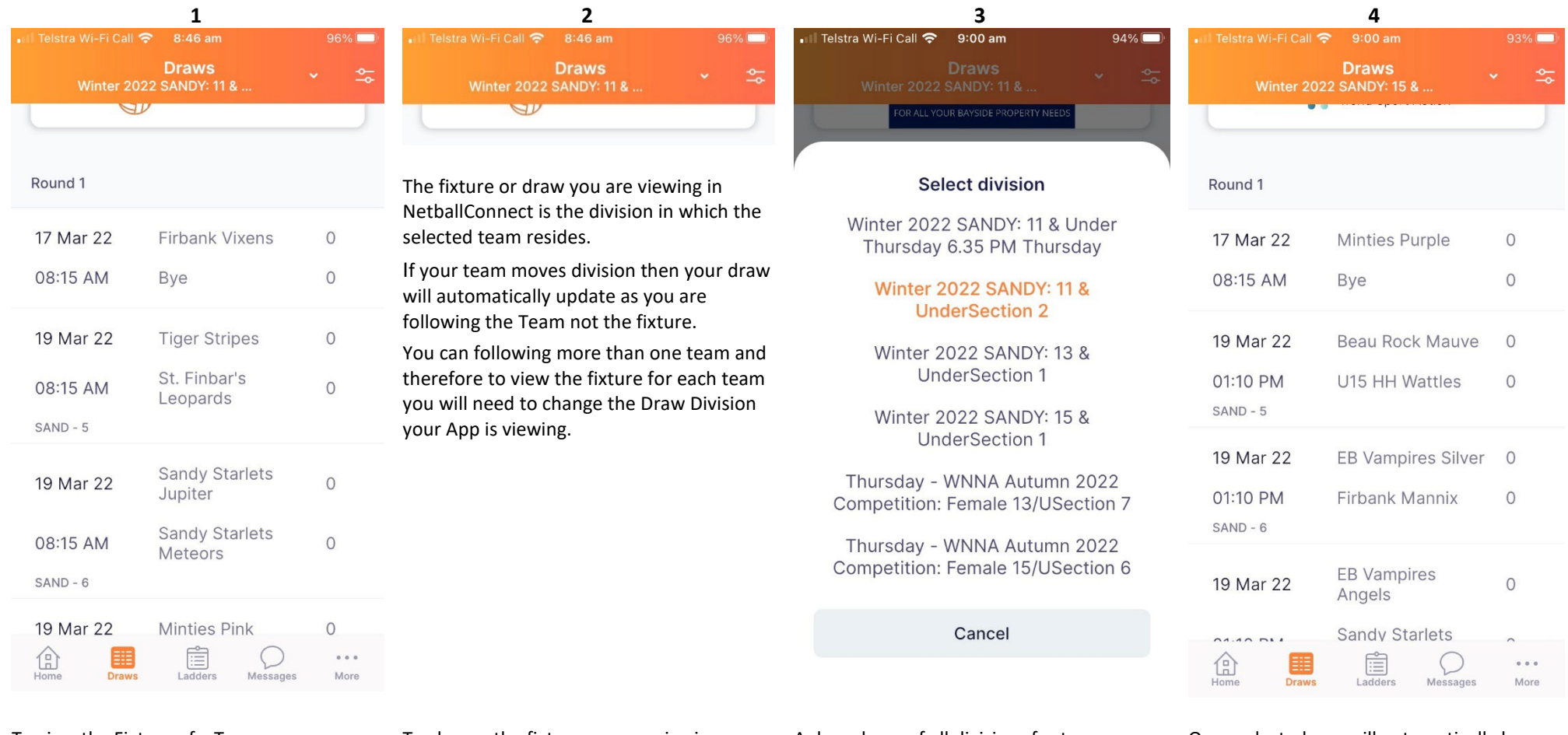

To view the Fixture of a Team you are following, Select Draw from the App Menu at bottom of screen.

If you have more than one team you are following then you will need to select the team fixture you wish to view.

To change the fixture you are viewing. Select the name of the division draw you are viewing - which is sitting drop down menu under Draw in header at top of screen.

A drop down of all divisions for teams you are following will then appear.

Select the division fixture you wish to view.

Once selected you will automatically be switched to viewing the division of the fixture you selected.

#### **PARENT/GUARDIAN & PLAYERS –VIEWING FIXTURE AND LADDER**

Viewing the Ladder works in the same manner as viewing the Fixture (Draw)

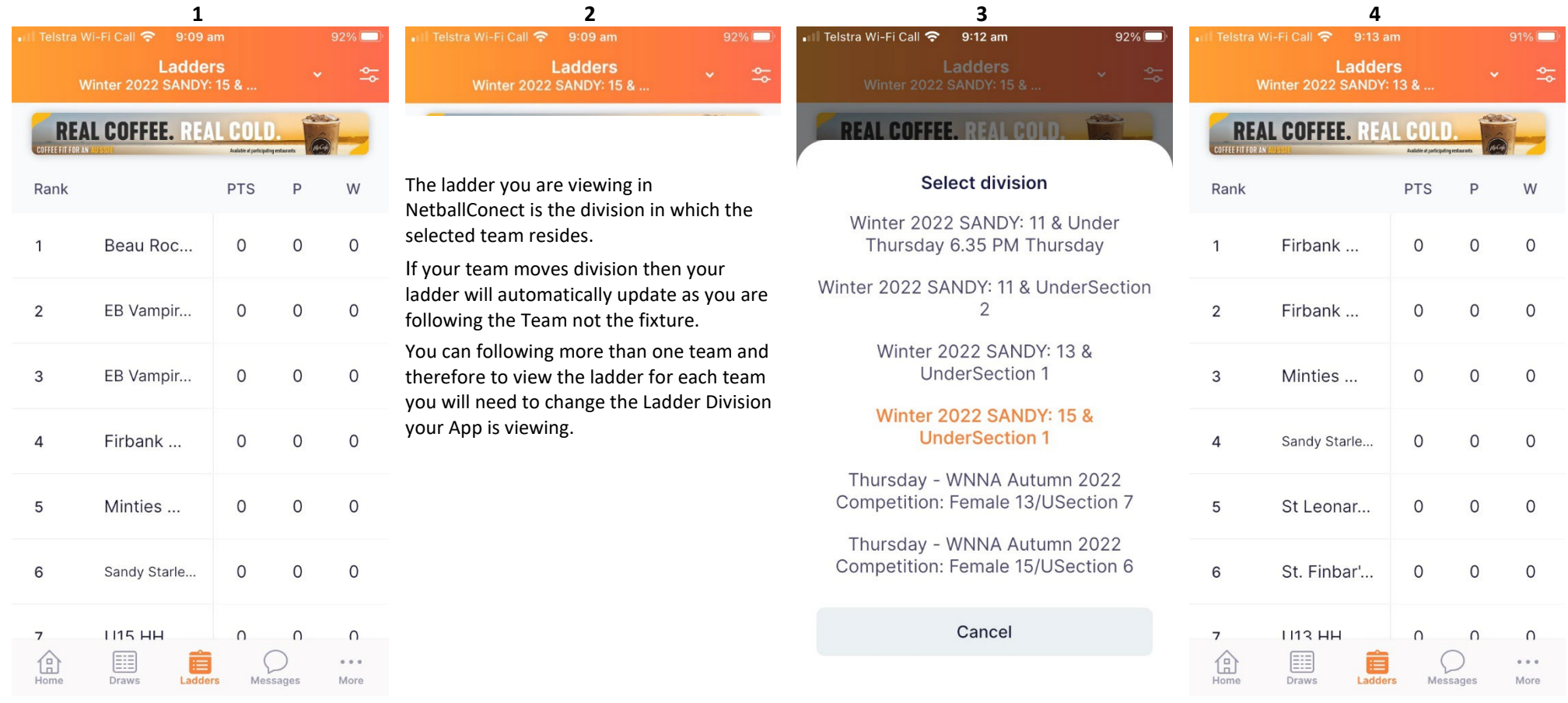

To view the Ladder of a Team you are following, Select Ladders from the App Menu at bottom of screen.

If you have more than one team you are following then you will need to select the team ladder you wish to view

To change the ladder you are viewing. Select the name of the division draw you are viewing - which is sitting drop down menu under Ladders in header at top of screen.

A drop down of all divisions for teams you are following will then appear.

Select the division ladder you wish to view

# Once selected you will then automatically be switched to viewing the division ladder selected.

## **PARENT/GUARDIAN – SCORING (when team is 'Home Team')**

When scoring as 'Home Team' on NetballConnect - please also refer to guidanc[e Netball Connect App - Scorers](https://www.youtube.com/watch?v=fETBlsXt33o) **Set up Team for Scoring – available an hour before game commences**

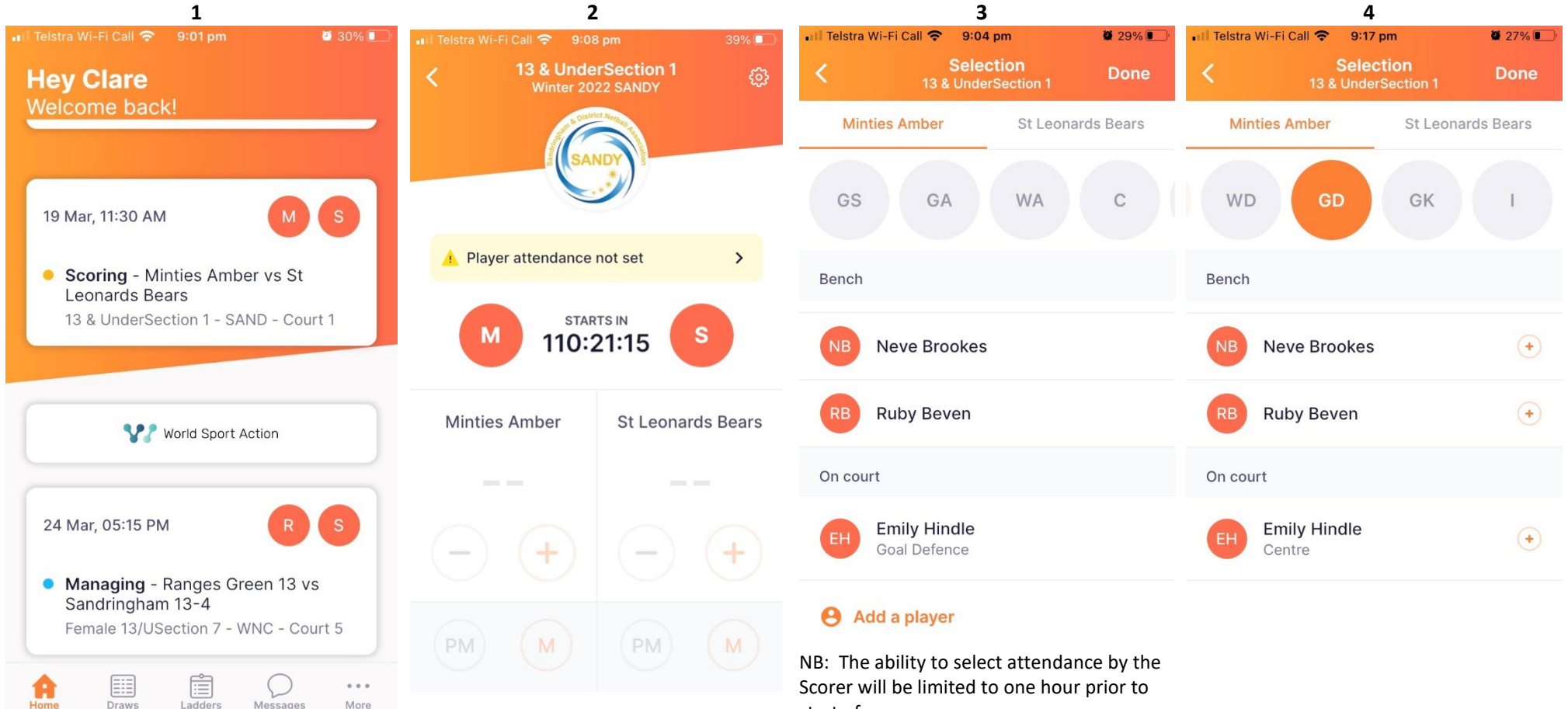

If you have been assigned Scorer by the Team Manager for your child's game, and you are the Home team then on the 'Home' page of Netball Connect you will see a box appear for your child's game where it says 'Scoring'.

Selecting the box will take you through to the Scoring Screen.

Here you can confirm player attendance and position allocation prior to commencement of the game. It is from within this view you will score the game

start of game

Selecting 'Player attendance not set' will take you through to the players attendance screen where you can select those individuals playing and assign them a position. You can also 'Add a player' if you are using a substitute player for the game.

To select position allocation select position first then click on player name to allocate position.

On court

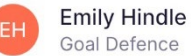

## **PARENT/GUARDIAN – SCORING (when team is 'Home Team')**

**Game Time -** please also refer to guidance [Netball Connect App - Scorers](https://www.youtube.com/watch?v=fETBlsXt33o)

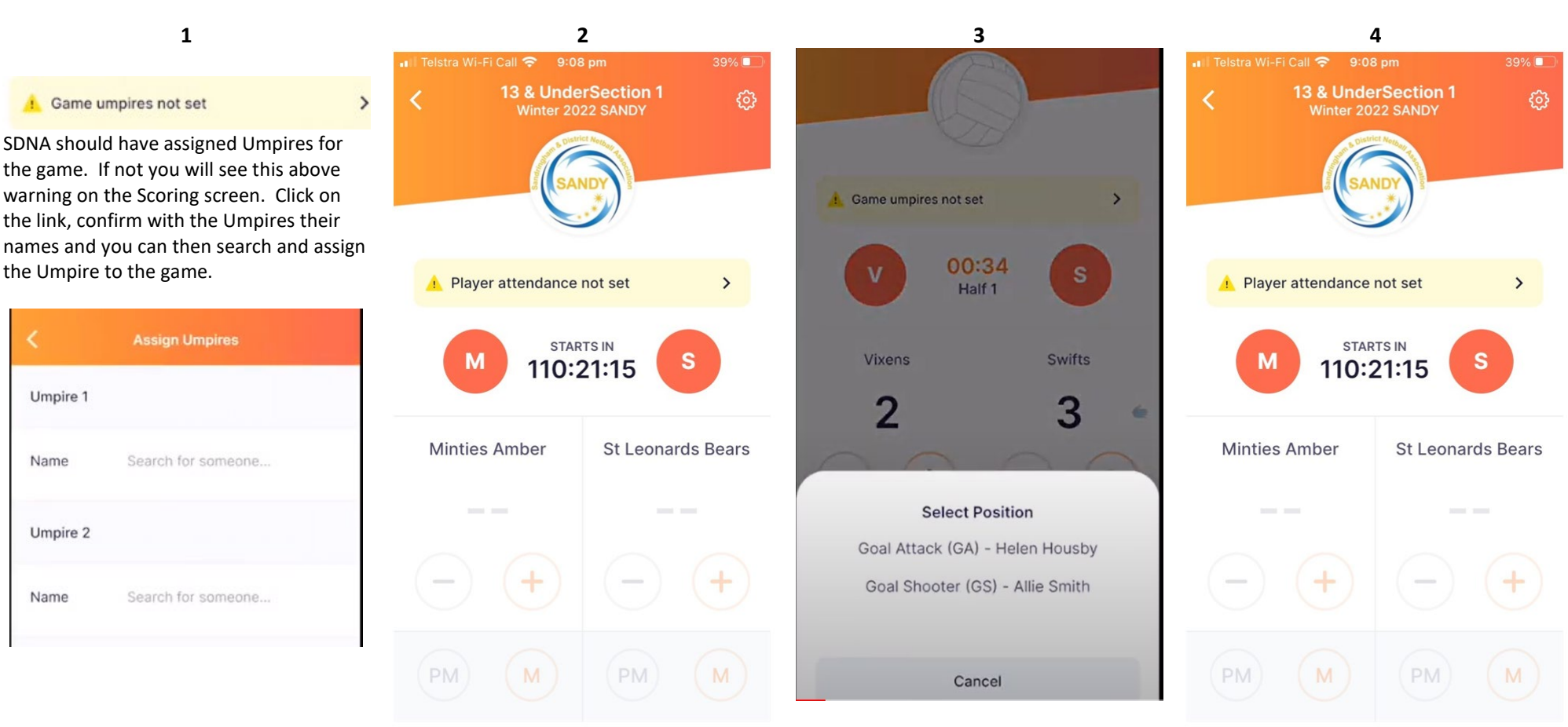

#### Who won the centre pass?

If a box appears requiring confirmation of who won centre pass please select the 'Home' team.

Home team always has first centre pass.

In the scoring screen the plus and minus button will add or deduct a score from a game.

The 'M' is used to record a missed goal. This button is to record attempts at goal which is critical for grading rounds.

The 'PM' is for a penalty missed goal.

**During grading rounds it is important to record all goal attempts.**

It is anticipated that SDNA will have set up goal tracking to positions – ie GA or GS. Therefore when a goal is scored (or an attempt is made) you will also need to select the position/player that has scored, or missed, the goal.

During the game you can click on the cog icon in the top right had corner which will allow you to change team position allocation whilst game is going on should a player be injured.

At period breaks (quarter/half time) team positions are likely to change please click on the cog in the top right had corner and assign player positions.

# **PARENT/GUARDIAN – SCORING (when team is 'Home Team')**

Game Time - please also refer to guidance [Netball Connect App - Scorers](https://www.youtube.com/watch?v=fETBlsXt33o)

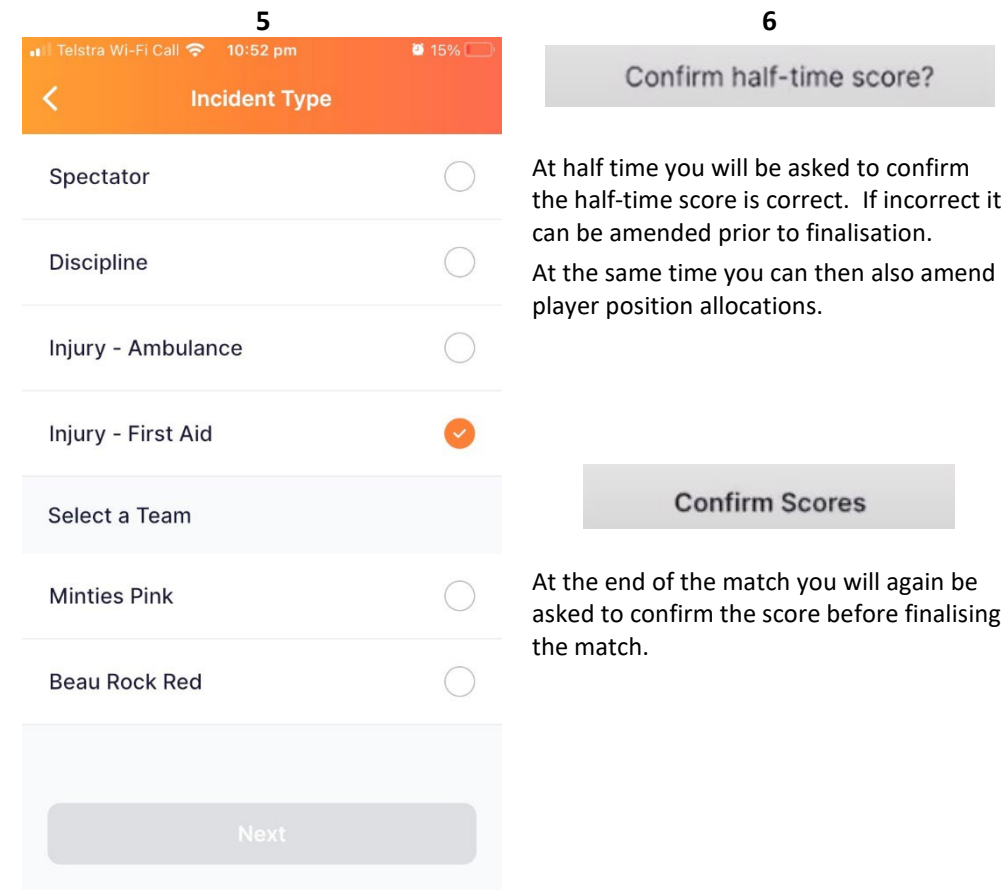

If an incident occurs during the game this can also be recorded in the App.

Follow through the prompts in the App to record the incident.

#### **TEAM MANAGERS – Game Time**

Allocating a scorer, team attendance and team allocation - please also refer to guidanc[e Netball Connect App - Team Managers](https://www.youtube.com/watch?v=7dTBZf68iMg)

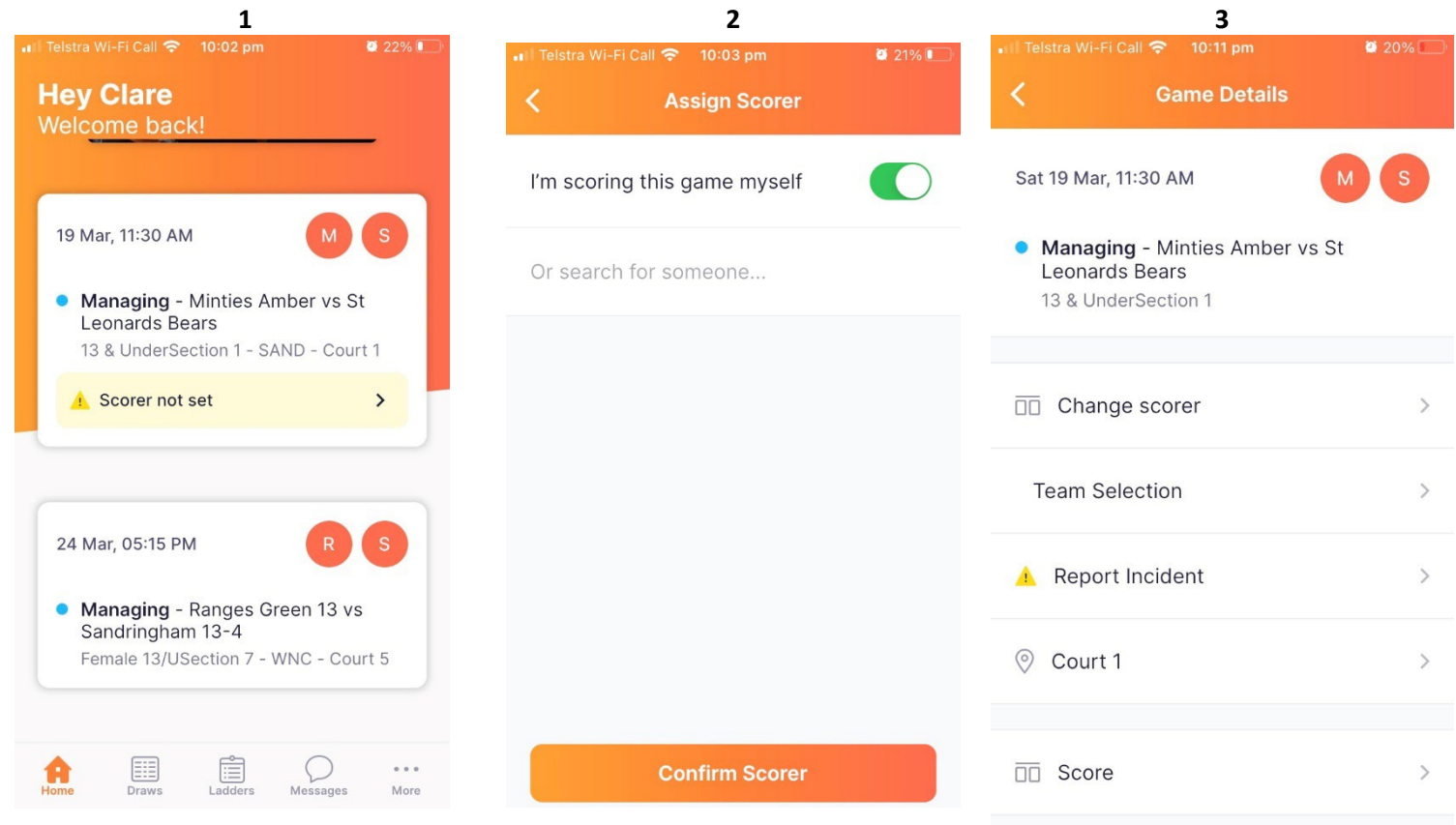

As Team Manager you will on the 'Home' page of NetballConnect will see a box appear for your child's game where it says 'Managing'

From here you can set the Scorer from the game and confirm player attendance and allocate player positions.

Selecting the 'Managing' box will take you through to the screen to assign a Scorer.

You can either select yourself as Scorer or search for a parent/guardian who will be scoring the game and assign them as scorer.

#### **NB: The parent/guardian must have a profile within NetballConnect to be allocated as a scorer.**

Refer to guide above on how to score.

#### Attending?

As team manager you can change the allocated scorer if required.

You can also confirm team attendance and allocate out the team positions in advance of game time.

## **COACHES AND TEAM MANAGERS – Creating & Editing Events**

Creating and Editing and Event - please also refer to guidance [Netball Connect App - Team Managers](https://www.youtube.com/watch?v=7dTBZf68iMg) an[d Netball Connect App - Coaches](https://www.youtube.com/watch?v=LWP_TE72_2w)

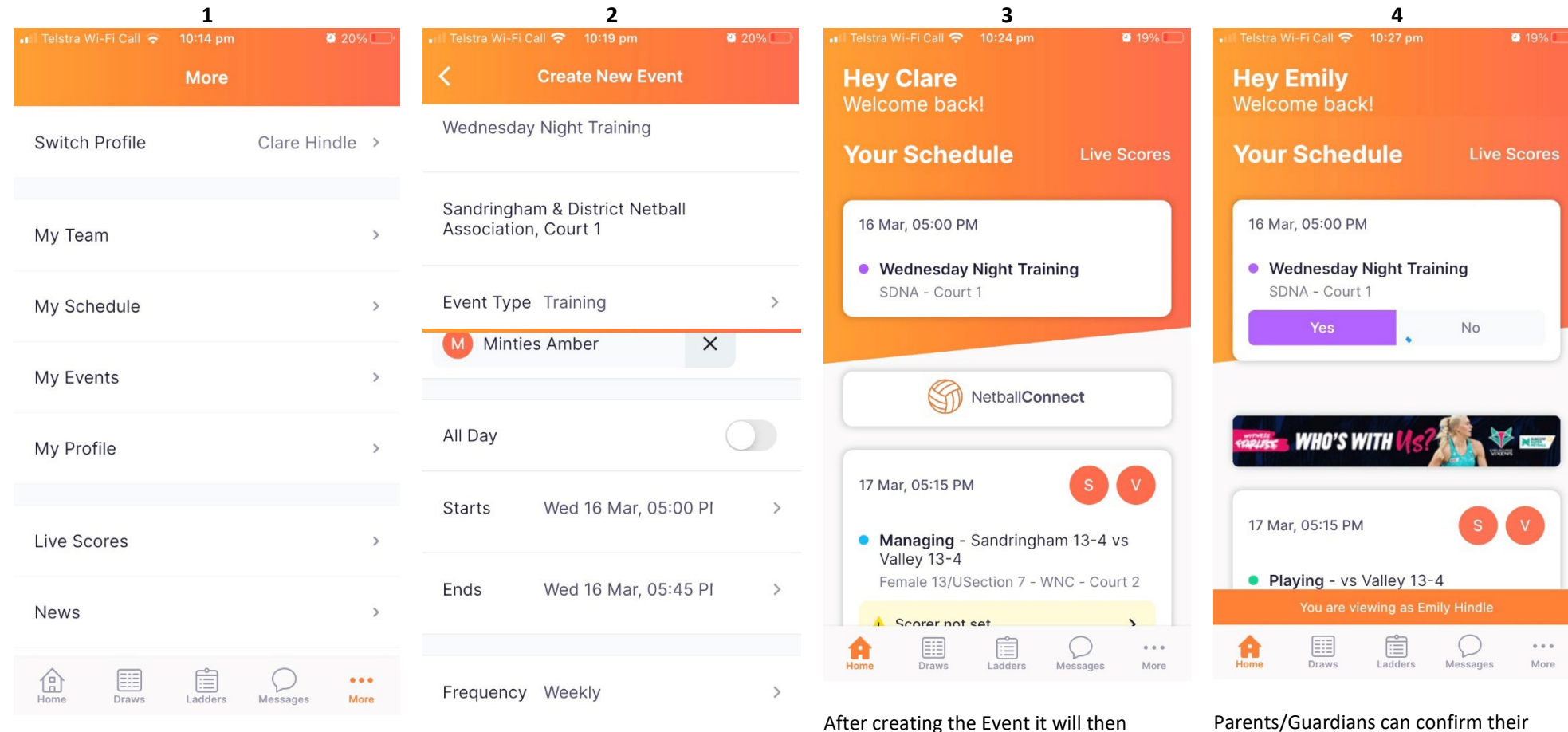

appear on the Home screen of the Netball

Connect App.

To create an Event – eg Training. Select the More button at bottom right corner of screen and then select 'My Events'

 $\overline{4}$ Repeat

#### **Create Event**

Select 'Create New Event' and add in the Events Details as prompted.

Enter the Name of event, Location, Date/Time and Frequency and select the Group to which the event relates to.

Parents/Guardians can confirm their child's attendance to the event by switching to their child's profile and accepting the event.

Refer above on how to switch profiles.

## **COACHES AND TEAM MANAGERS – Creating & Editing Events**

Creating and Editing and Event - please also refer to guidance [Netball Connect App - Team Managers](https://www.youtube.com/watch?v=7dTBZf68iMg) an[d Netball Connect App - Coaches](https://www.youtube.com/watch?v=LWP_TE72_2w)

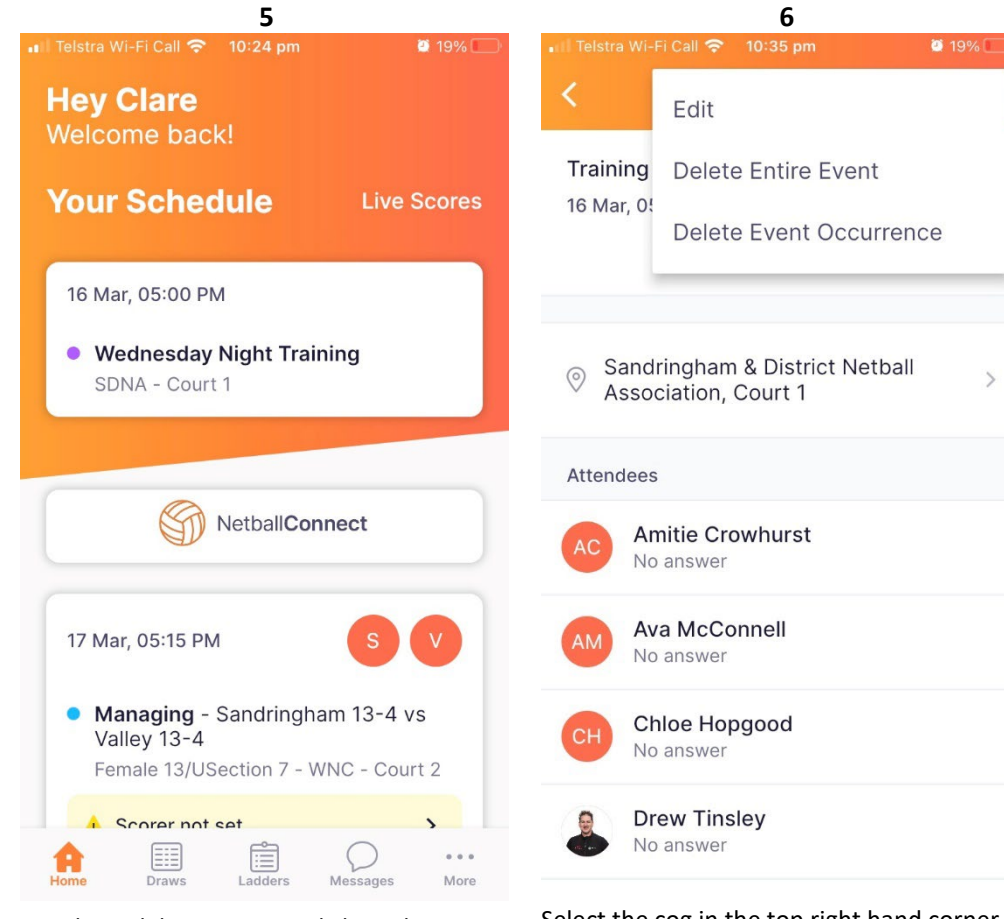

To edit or delete an event click on the Event from the Home page.

Select the cog in the top right hand corner of the screen and you can edit the event, delete the entire event and all occurrences or just delete the occurrence selected.

#### **COACHES AND TEAM MANAGERS – Chat Function**

#### Creating a Chat - please also refer to guidanc[e Netball Connect App - Team Managers](https://www.youtube.com/watch?v=7dTBZf68iMg) an[d Netball Connect App - Coaches](https://www.youtube.com/watch?v=LWP_TE72_2w)

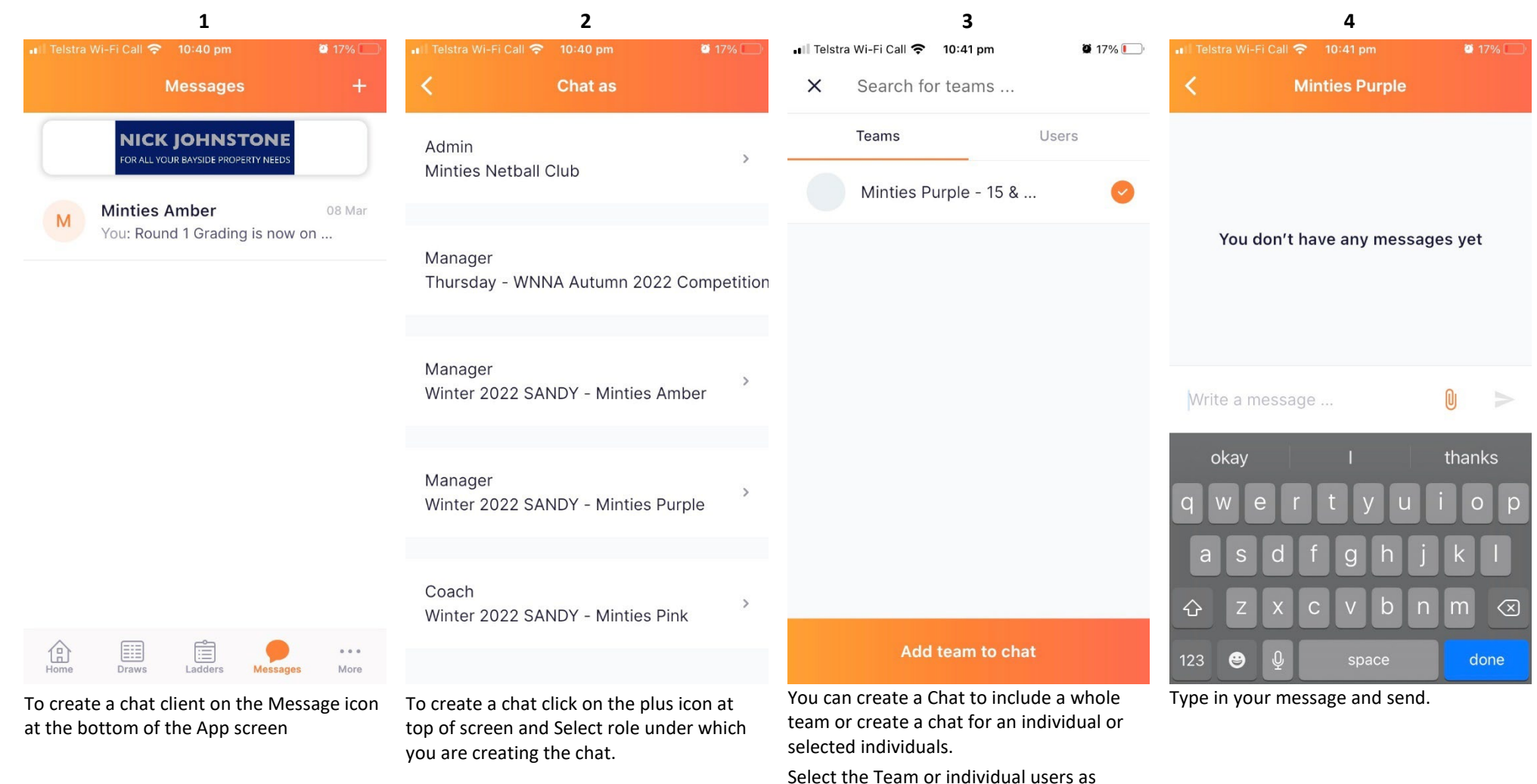

Select the Team or individual users as applicable with whom you wish to communicate and click on 'Add team to chat' or 'Add users to chat'

## **COACHES – Game Time**

attendance to a Game or Event.

#### Viewing Game - please also refer to guidanc[e Netball Connect App - Coaches](https://www.youtube.com/watch?v=LWP_TE72_2w)

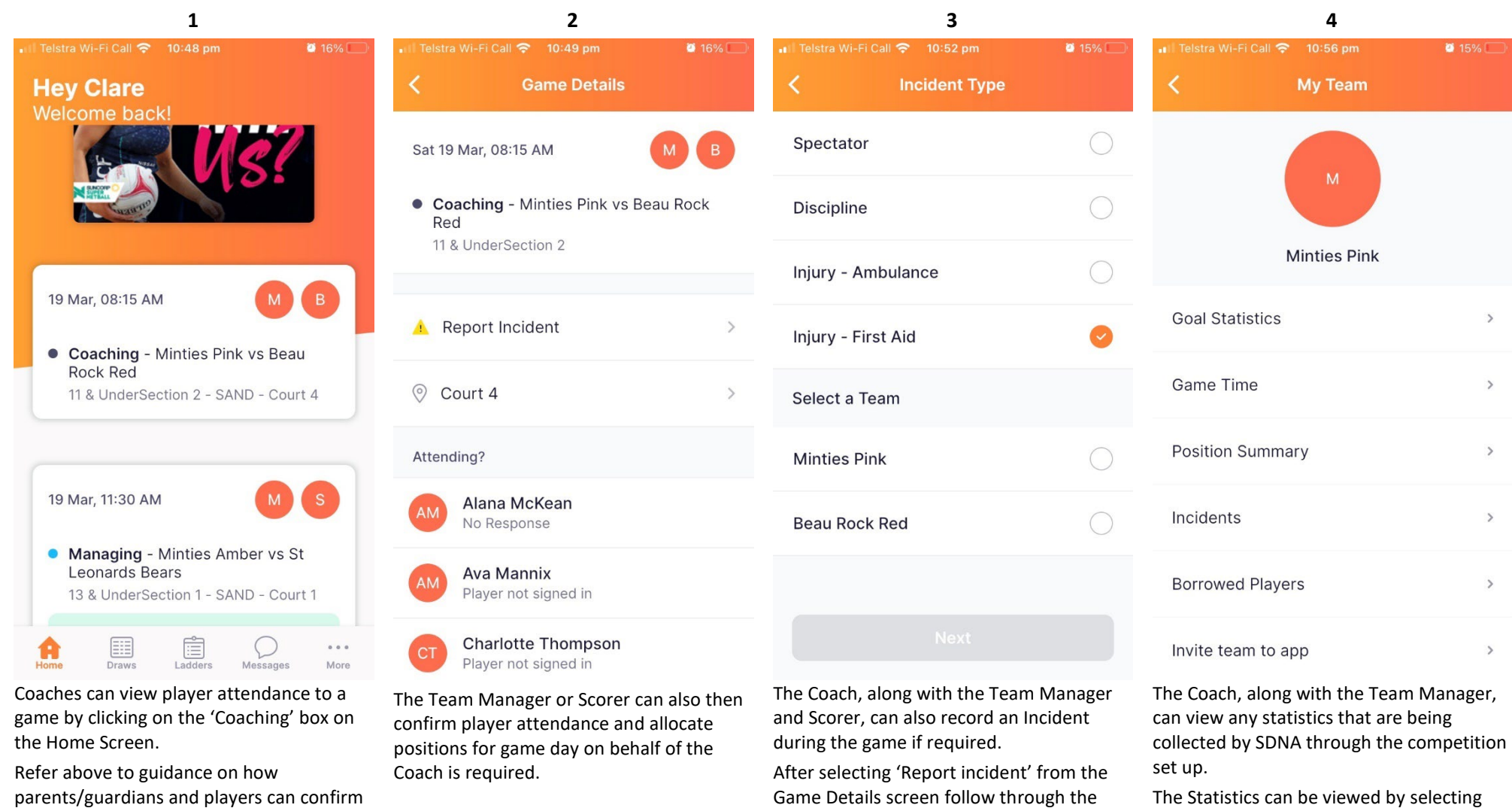

prompts in the App to record the incident.

The Statistics can be viewed by selecting the More from the bottom right of the App page and selecting 'My Team'